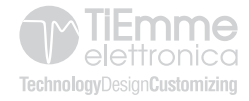

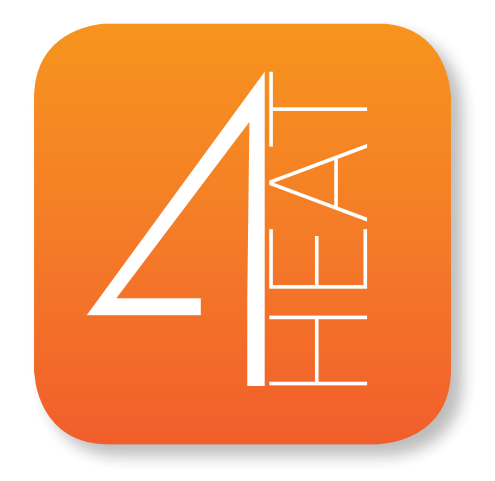

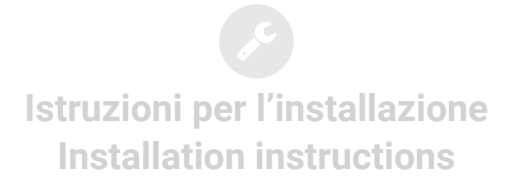

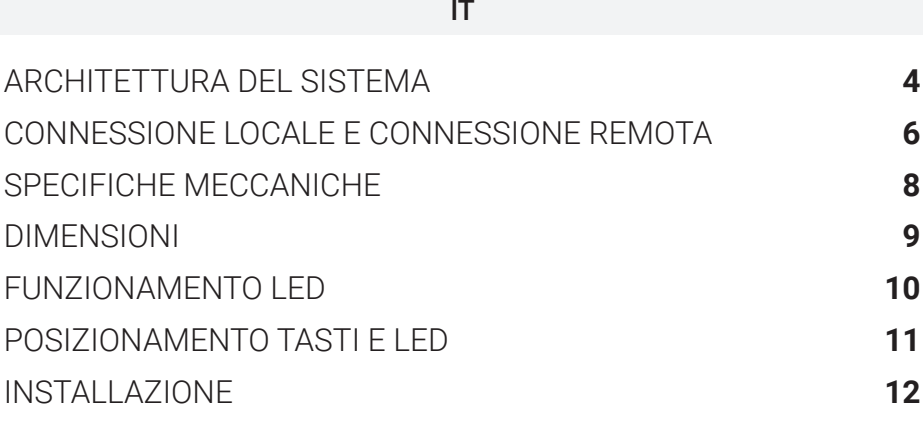

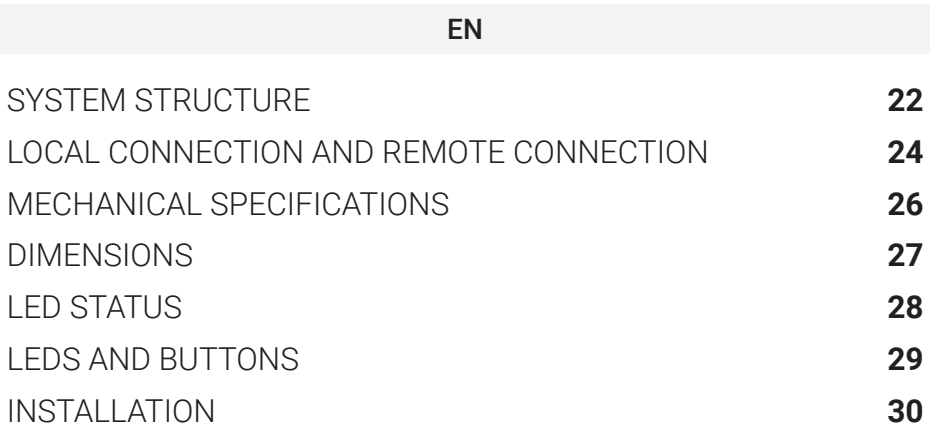

## **ARCHITETTURA DEL SISTEMA**

L'architettura prevede la presenza di 3 macro-sistemi:

**• 4HEATmodule:** dispositivo hardware che interfaccia la scheda di controllo TiEmme elettronica e il router wi-fi locale;

**• SERVER CLOUD:** infrastruttura web server che permette l'archiviazione dati e funge da centro stella nella comunicazione remota;

**• 4HEAT:** applicazione per smartphone che permette all'utente di interfacciarsi con il sistema di riscaldamento;

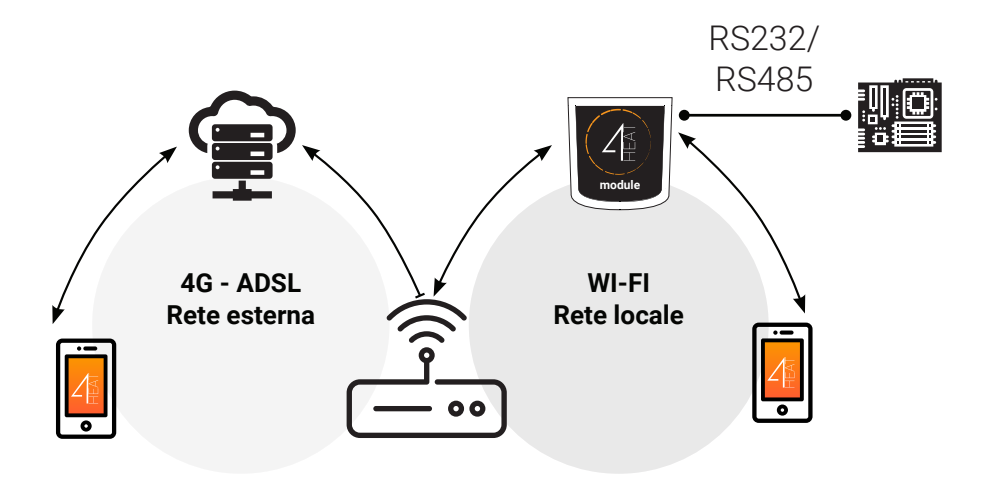

# **CONNESSIONE LOCALE E CONNESSIONE REMOTA**

La connessione al **4HEATmodule** può avvenire in due modi: **LOCALE:** il **4HEATmodule** e lo **smartphone** sono connessi alla stessa rete wifi.

**REMOTA:** lo smartphone è connesso al **4HEATmodule** tramite rete dati del prorpio operatore telefonico o tramite differente rete wifi.

## **Connessione Locale**

Nella modalità locale la comunicazione tra **4HEATmodule** e smartphone avviene in tempo reale.

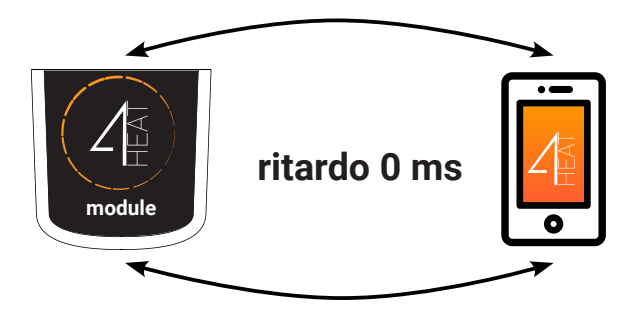

#### **Connessione Remota**

Lo smartphone triangola con il server cloud per raggiungere il 4HEATmodule.

I tempi di connessione remota possono variare in base al traffico rete dati e al traffico verso il server, raggiungendo nel peggiore dei casi un ritardo di 5 minuti.

La modalità di connessione remota è utilizzabile se l'utente è registrato al server cloud.

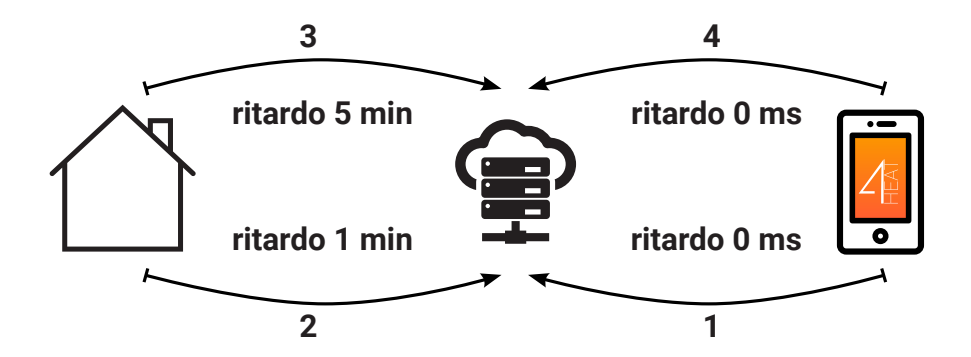

## **SPECIFICHE MECCANICHE**

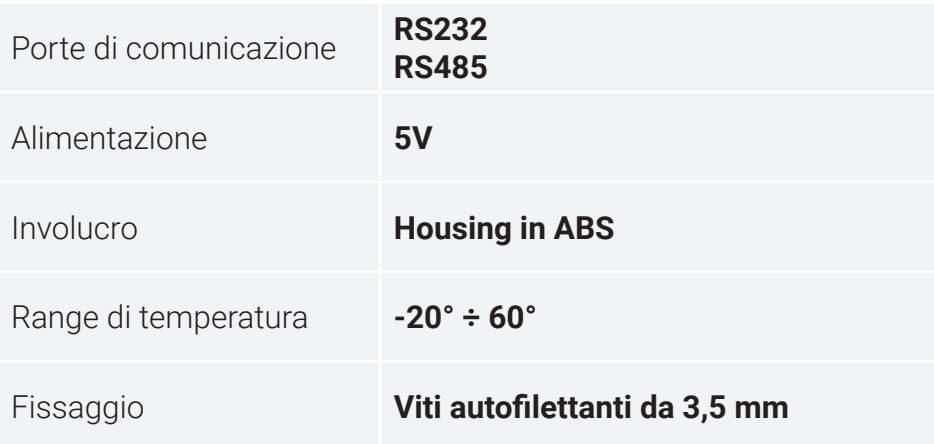

## **DIMENSIONI**

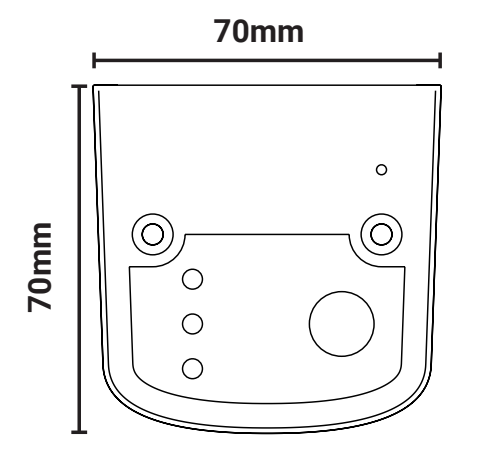

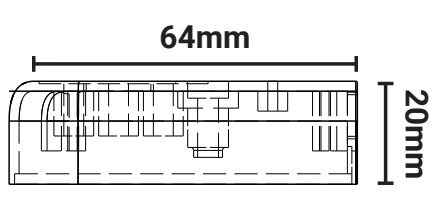

## **FUNZIONAMENTO LED**

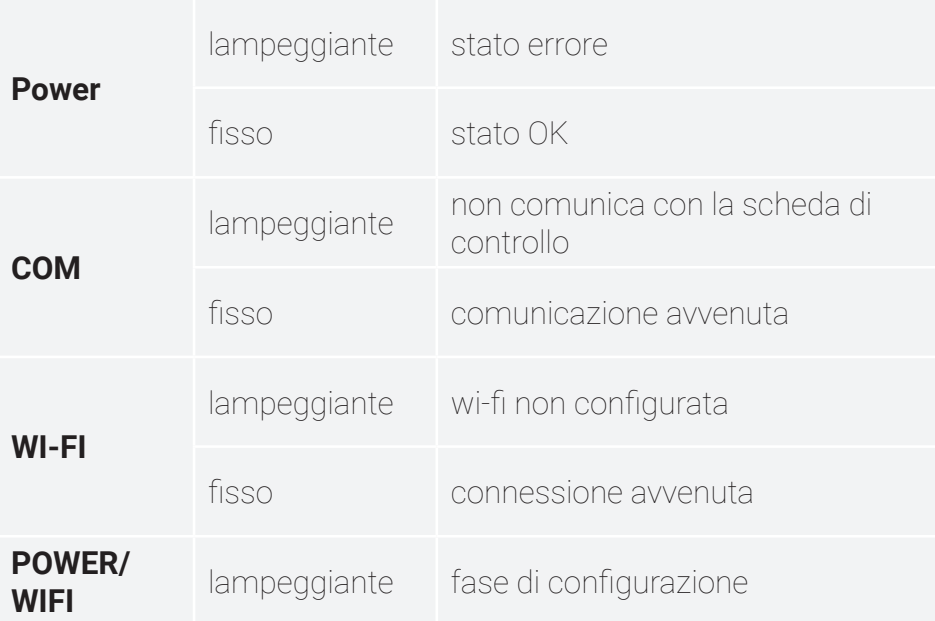

## **POSIZIONAMENTO TASTI E LED**

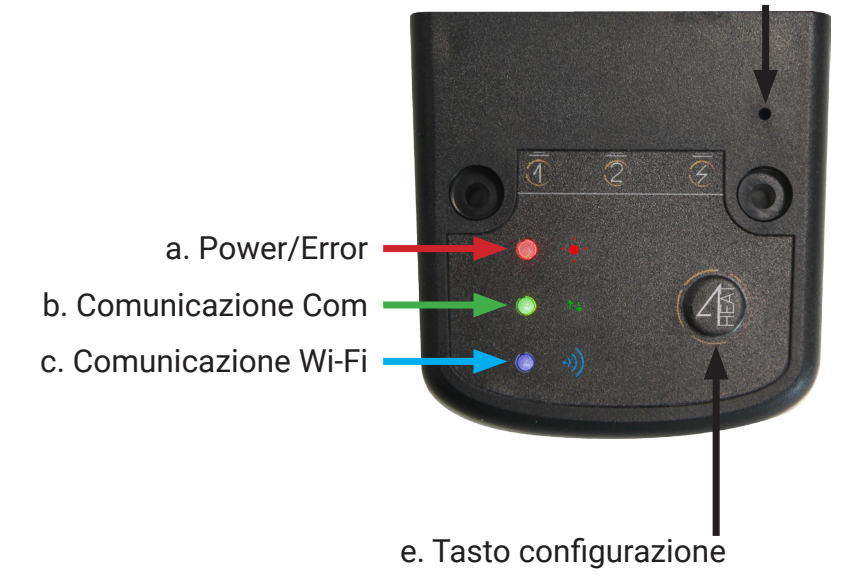

d. Tasto reset hardware

## **INSTALLAZIONE**

- Alimentare il 4HEATmodule
- Connettere il 4HEATmodule alla scheda di controllo

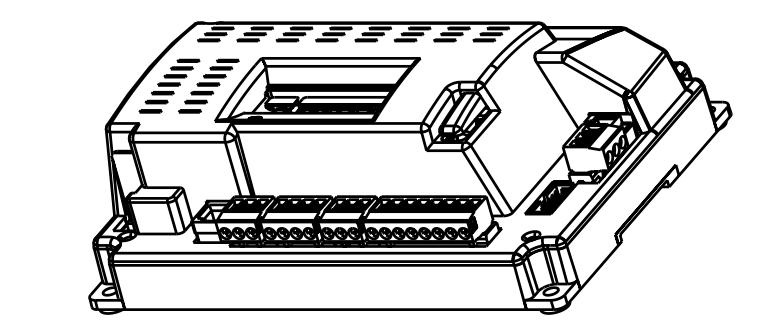

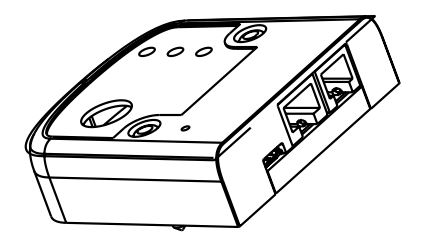

Accettarsi, attraverso il proprio smartphone, che ci sia copertura Wifi nel  $\mathbf{i}$ luogo di installazione del 4HEAT.

- Installare la APP 4HEAT nel proprio smartphone dal Play Store o Apple Store.
- Selezionare la lingua all'avvio della APP.

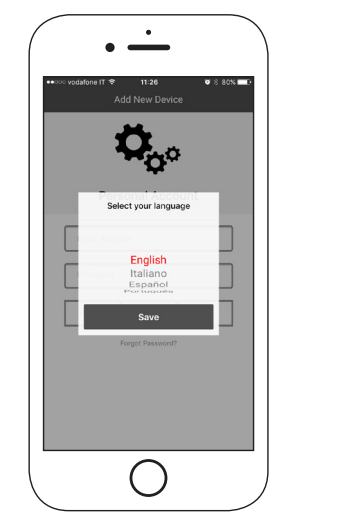

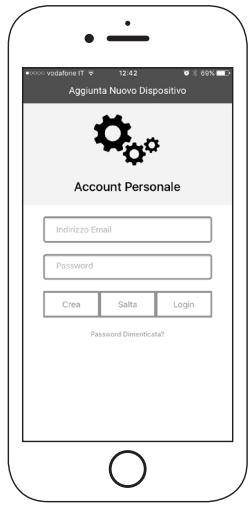

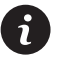

Inserire indirizzo email e password e cliccare il tasto login. Cliccare il tasto salta se si vuole creare l'account in un secondo momento.

- Per configurare un nuovo disposito cliccare sul tasto AGGIUNGI 4HEAT. (segue pag. 16)
- Per aggiungere invece alla propria APP un 4HEAT già configurato clicca sul tasto TROVA DISPOSITIVO (segue pag. 15)

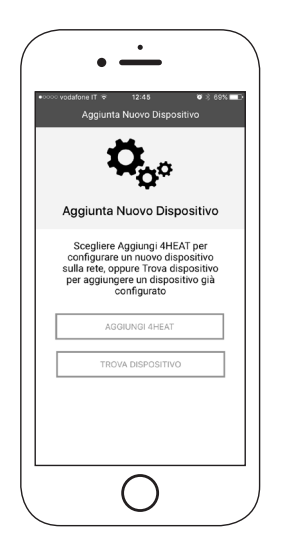

- Nella sezione TROVA DISPOSITIVO inserire Nome, ID, e PIN del dispositivo già configurato. (vedi pag 18)
- Nella sezione my4HEAT si trovano tali informazioni, inviabili per mail

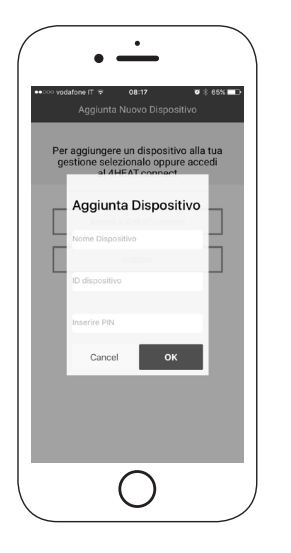

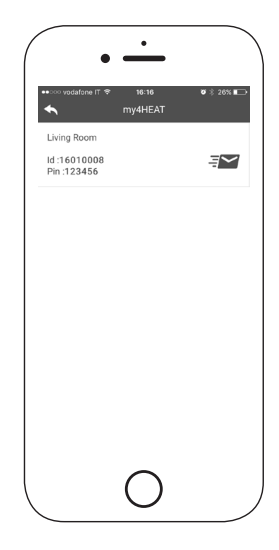

- Premere il tasto di configurazione (e) sul dispositivo.
- Collegare il proprio smartphone alla rete "Wi-Fi 4HEAT" e premere AVANTI.

 $1262$  T 13

 $C(t)$ 

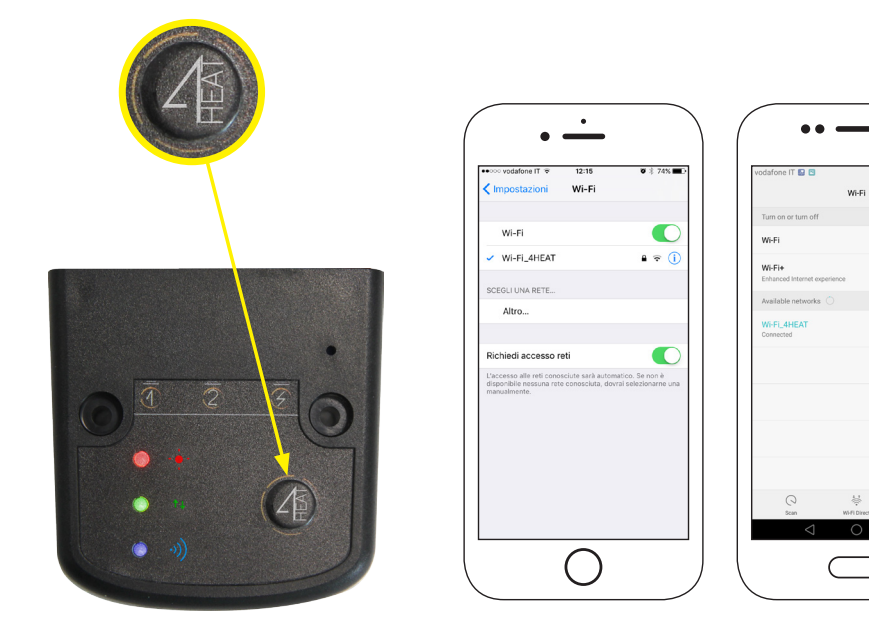

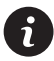

Su dispositivi Apple andare su Impostazioni->wi-fi Su dispositivi android andare su Impostazioni->impostazione wi-fi • Selezionare la rete wifi domestica a cui dovrà connettersi il dispositivo 4HEATmodule, inserire la relativa password e premere OK.

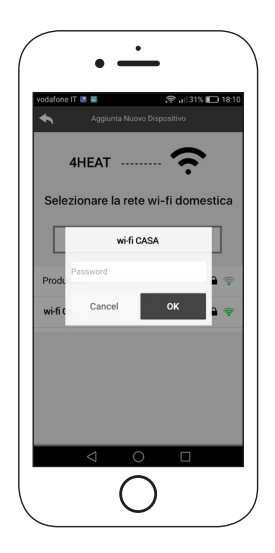

• Inserire il PIN di accesso al 4HEATmodule e il nome dell'unità.

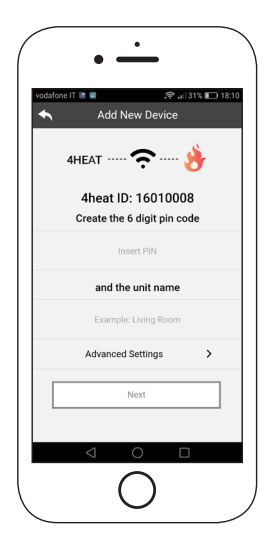

• Attendere la fine della configurazione 3LED fissi accertarsi di connettere il proprio smartphone alla rete wifi locale.

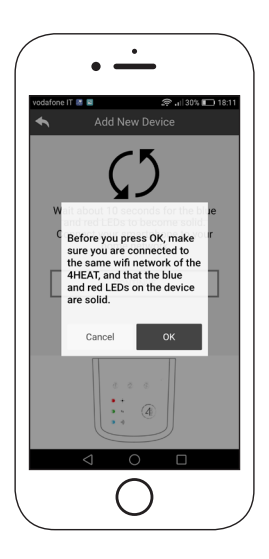

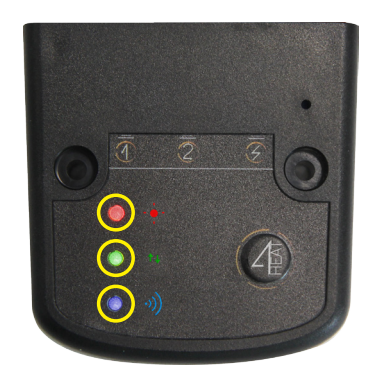

• Chiudere e riavviare la APP.

# **Su dispositivi Apple**

- Tocca due volte il tasto Home
- Scorri verso l'alto l'anteprima dell'app 4HEAT per chiuderla.

## **Su dispositivi android**

- Premere il tasto in basso a destra per dispositivi con tasti virtuali o il tasto in basso a sinistra per dispositivi con tasti fisici
- Scorri verso sinistra ll'anteprima dell'app 4HEAT per chiuderla.

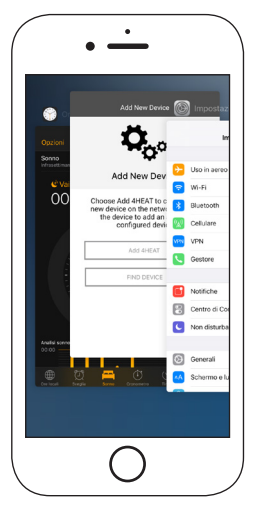

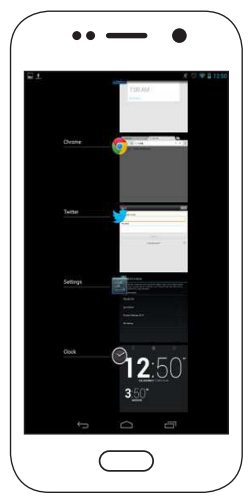

La procedura potrebbe cambiare in base alla versione del sistema operativo e  $\mathbf{i}$ del modello di smartphone.

#### **SYSTEM STRUCTURE**

The structure is comprised of 3 macro-systems:

**4HEATmodule**: hardware device that interfaces the TIEMME electronica control board with the local wi-fi router;

**SERVER CLOUD**: web server infrastructure that enables data storage and acts as a star point for remote communication;

**4HEAT**: mobile application which allows the user to interface with the heating system;

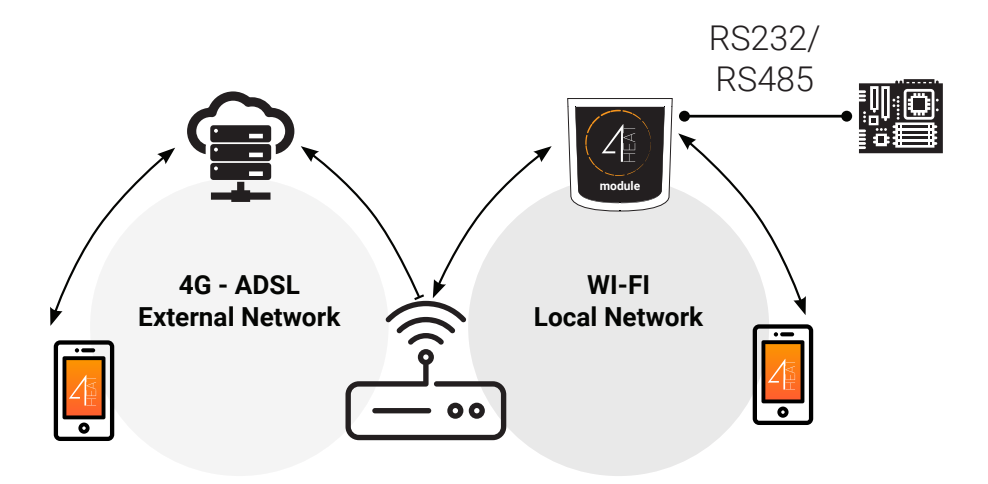

# **LOCAL CONNECTION AND REMOTE CONNECTION**

The connection to the **4HEATmodule** can happen in two ways: **LOCAL**: the **4HEATmodule** and the **smartphone** are connected to the same wifi network.

**REMOTE**: the smartphone is connected to the **4HEATmodule** via data network provided by the user's own telephone operator or via different wifi network.

### **Local connection**

In local mode the communication between smartphone and **4HEATmodule** occurs in real time.

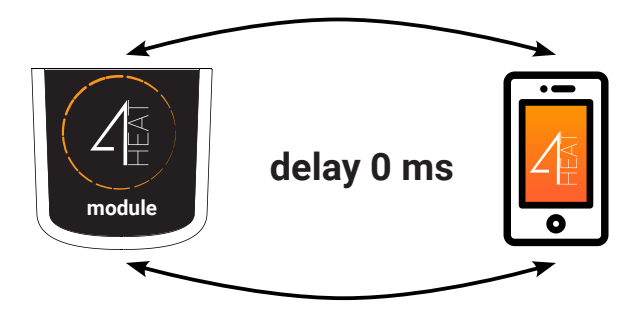

### **Remote connection**

The smartphone triangulates with the cloud server to reach the 4HEATmodule.

The dial-in times vary depending on traffic data network and the traffic to the server, reaching a worst case scenario delay of 5 minutes.

The remote connection mode can be used if the user is registered to the cloud server.

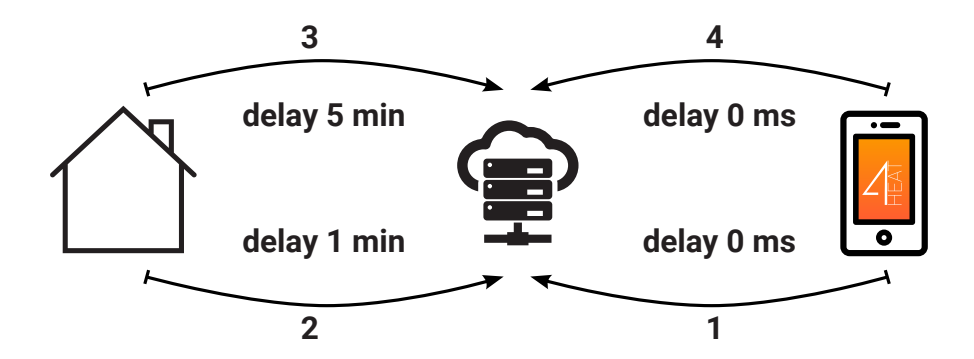

#### **MECHANICAL SPECIFICATIONS**

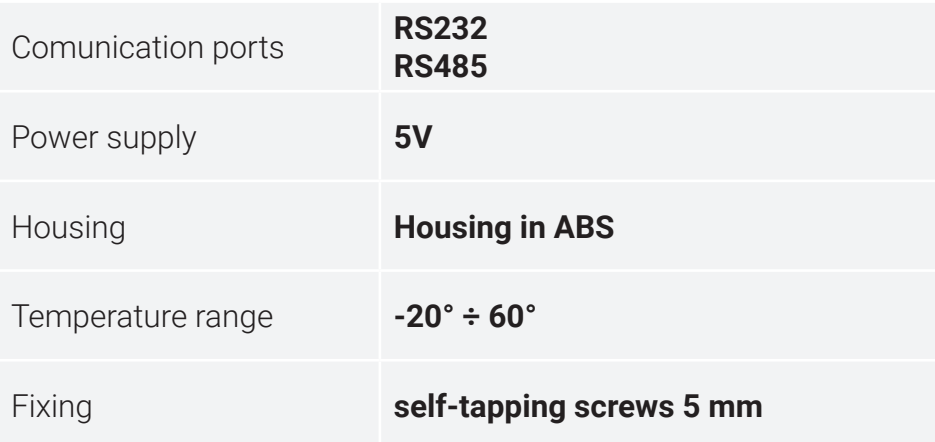

## **DIMENSIONS**

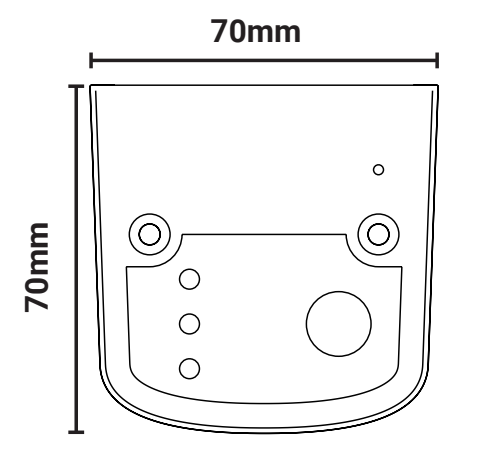

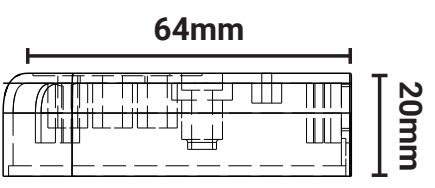

# **LED STATUS**

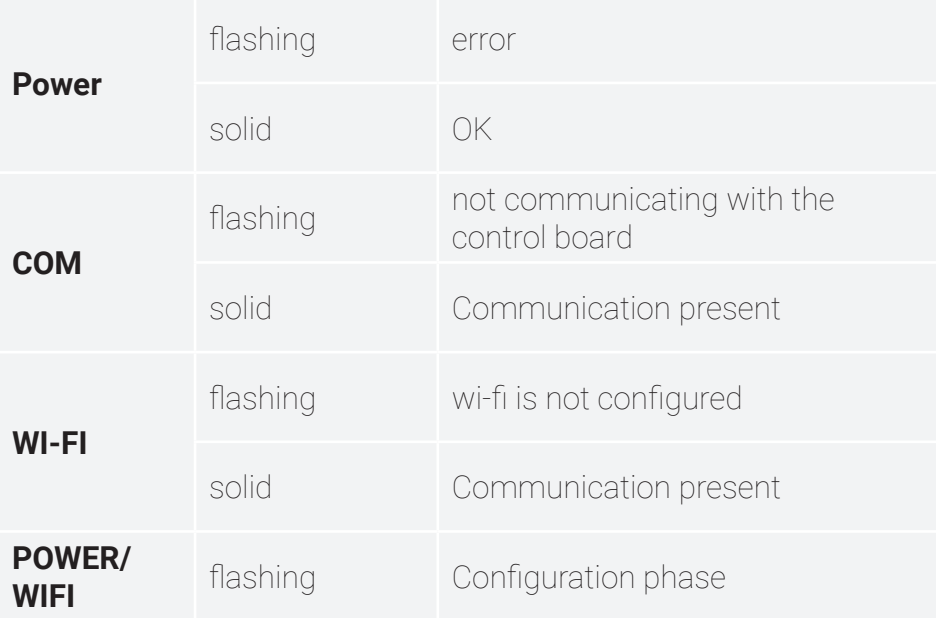

### **LEDS AND BUTTONS**

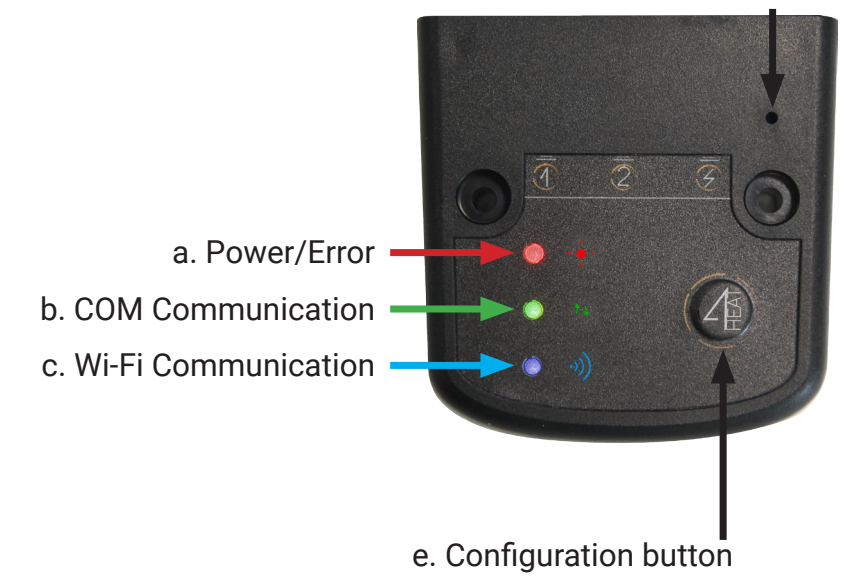

d. HW reset button

## **INSTALLATION**

- Supply power to the 4HEATmodule
- Connect the 4HEATmodule to the control-board

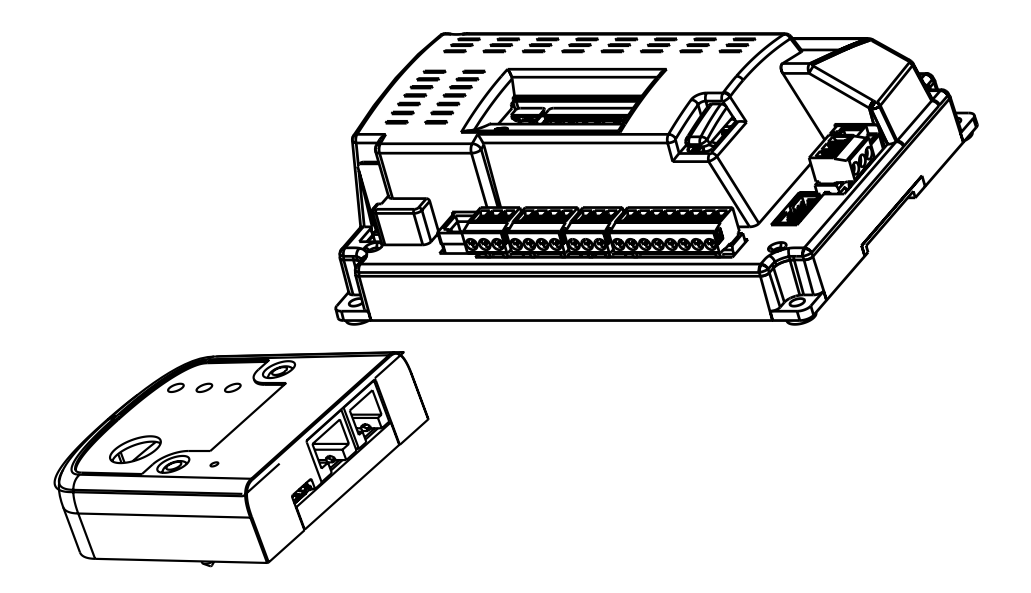

 $\mathbf{i}$ 

Ensure that there is Wifi coverage in the installation area of the 4HEAT by checking on your smartphone.

- Install the APP 4HEAT in your smartphone by downloading it from either Google Play or the Apple Store
- Select the appropriate language upon startup of the APP

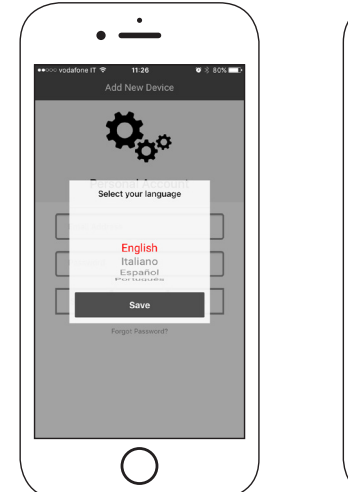

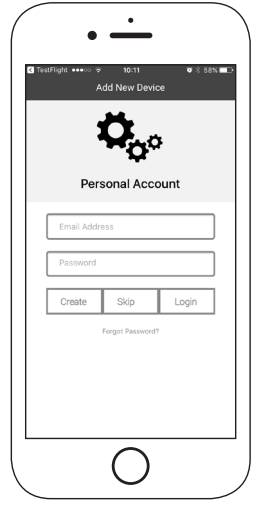

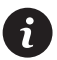

Enter email address & password and click the login button. Click the jump button if you want to create the account later.

- To configure a new device click on the button ADD 4HEAT (page 34)
- Instead, to add an already configured 4HEAT to your APP click on the button SEARCH DEVICE (page 33)

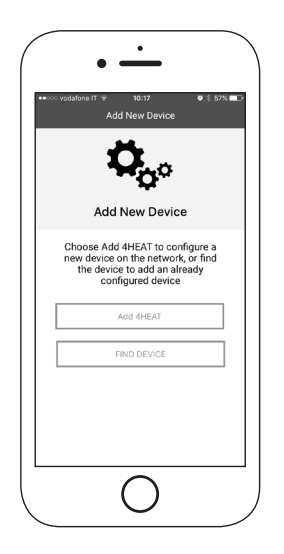

- Under section FIND DEVICE enter the Name, ID, and PIN of the already configured device(See page 18)
- Under section my4HEAT this information can be sent via mail

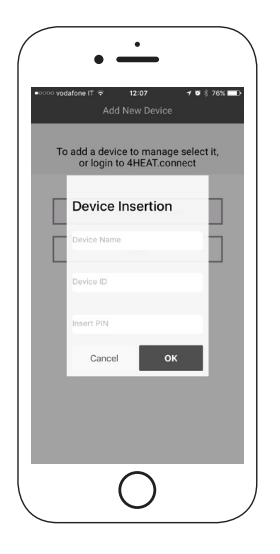

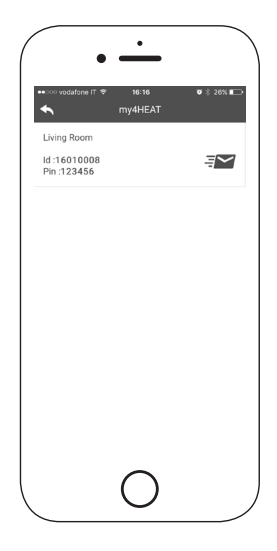

- Press the configuration button (e) on the device.
- Connect your smartphone to the "Wi-Fi 4HEAT" network and press NEXT.

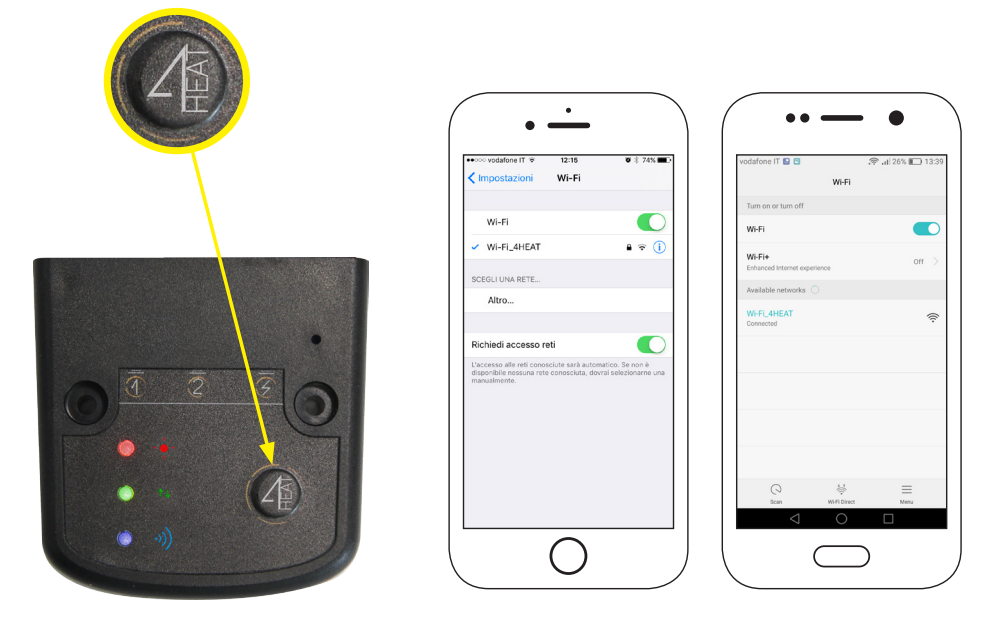

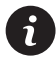

On Apple devices, go to Settings-> Wi-Fi On Android devices, go to Settings-> Wi-Fi settings • Select your home wireless network for the 4HEATmodule device to connect to, enter the password and press OK

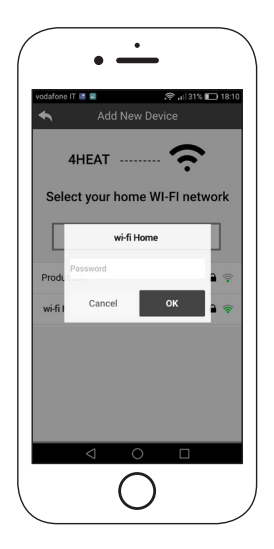

• Enter the PIN to access the 4HEAT and the name of the heating appliance.

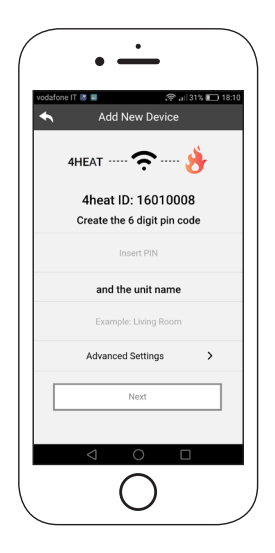

• Enter the PIN to access the 4HEAT and the name of the heating appliance.

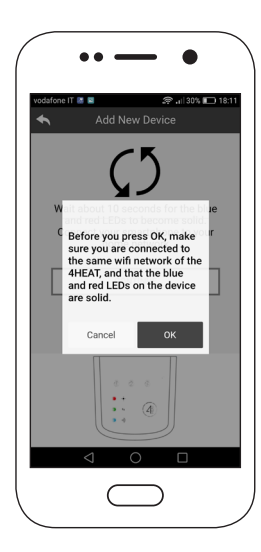

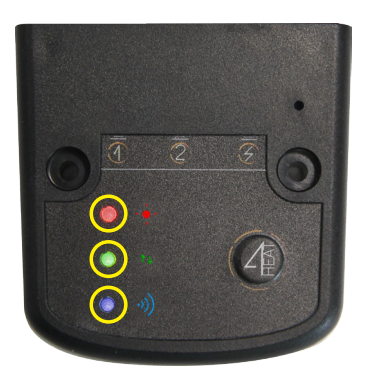

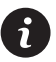

If the installation procedure was not successfull, press the Configuration (e) button for 8 seconds.

• Close and restart the APP.

## **On Apple devices**

- Touch the Home button twice
- Scroll up the preview of the 4Heat app to close it

# **On android devices**

- Press the lower right button for virtual buttons or the lower left button for devices with real buttons
- Scroll to the left to close the 4HEAT app preview

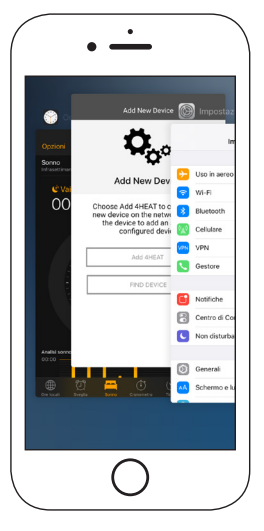

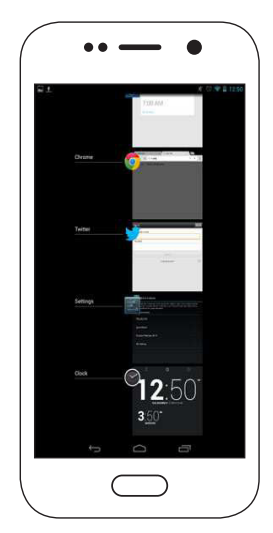

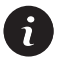

The procedure may change depending on the version of the operating system and the type of smartphone used.

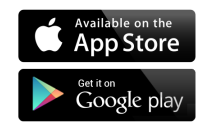

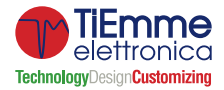

TiEmme Elettronica Zona Ind.Le Torre Sapienza snc 06055 Marsciano (PG) - ITALY info@tiemmeelettronica.it • www.tiemmeelettronica.it